### 互動式電子白板使用說明 與簡易故障排除

 $\bullet$ 

Ø

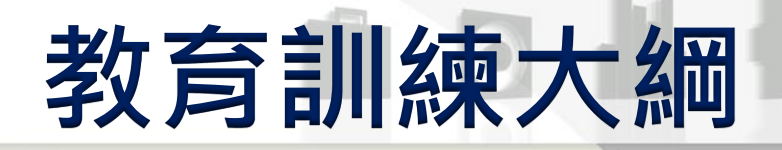

### 講桌使用電子白板操作說明(虛擬)

#### 電子白板 正常啟動確認步驟

#### 電子白板 簡易操作

電子白板使用教學(虛擬) 電子白板注意事項

### [講桌使用電子白板操作說明](990911.exe)

TO H

### 確認啟動白板步驟

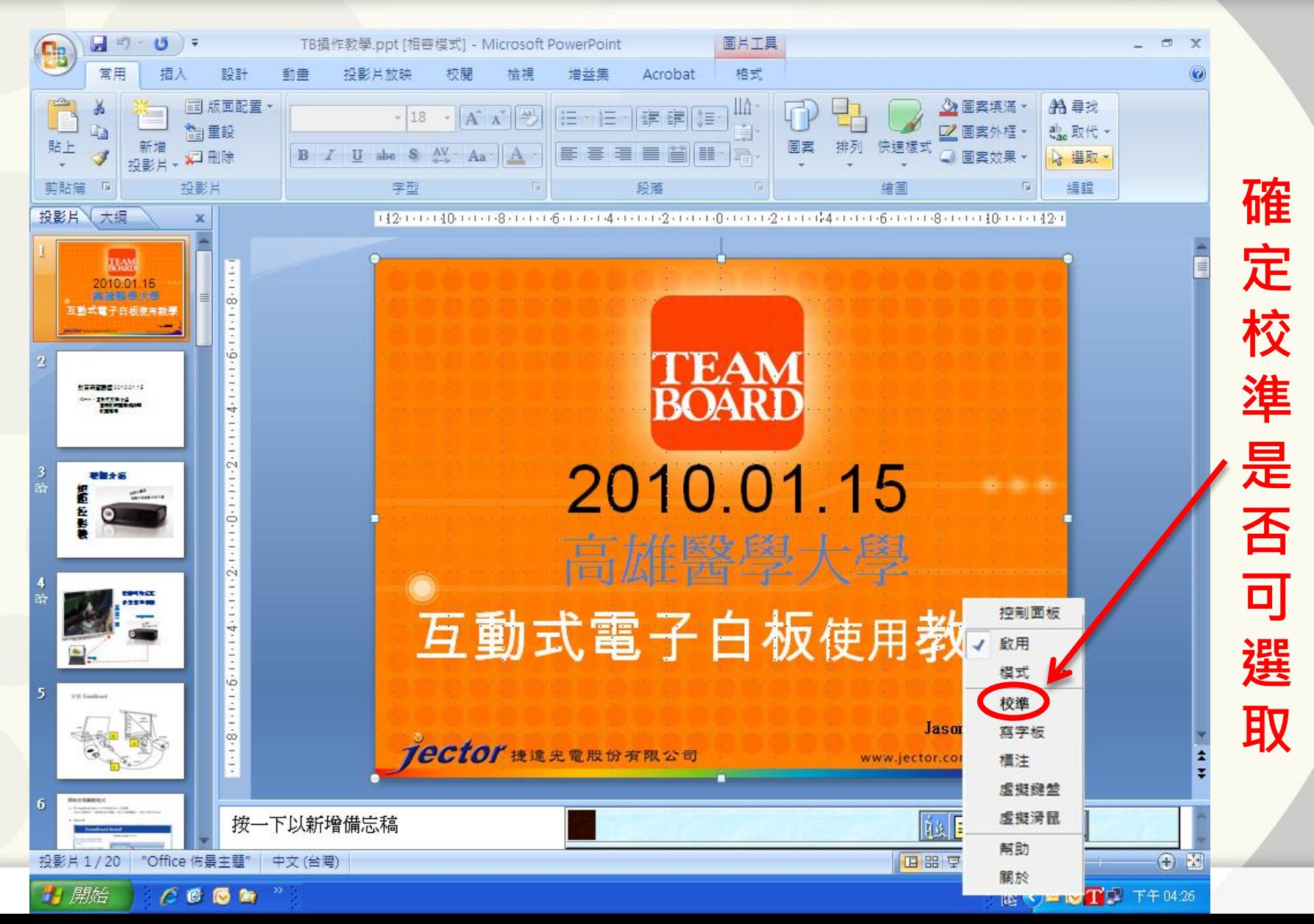

### 檢測滑鼠指標是否需定位

### 用筆或手指點白板, 滑鼠的指標是否很接近所指位置

# 定位說明

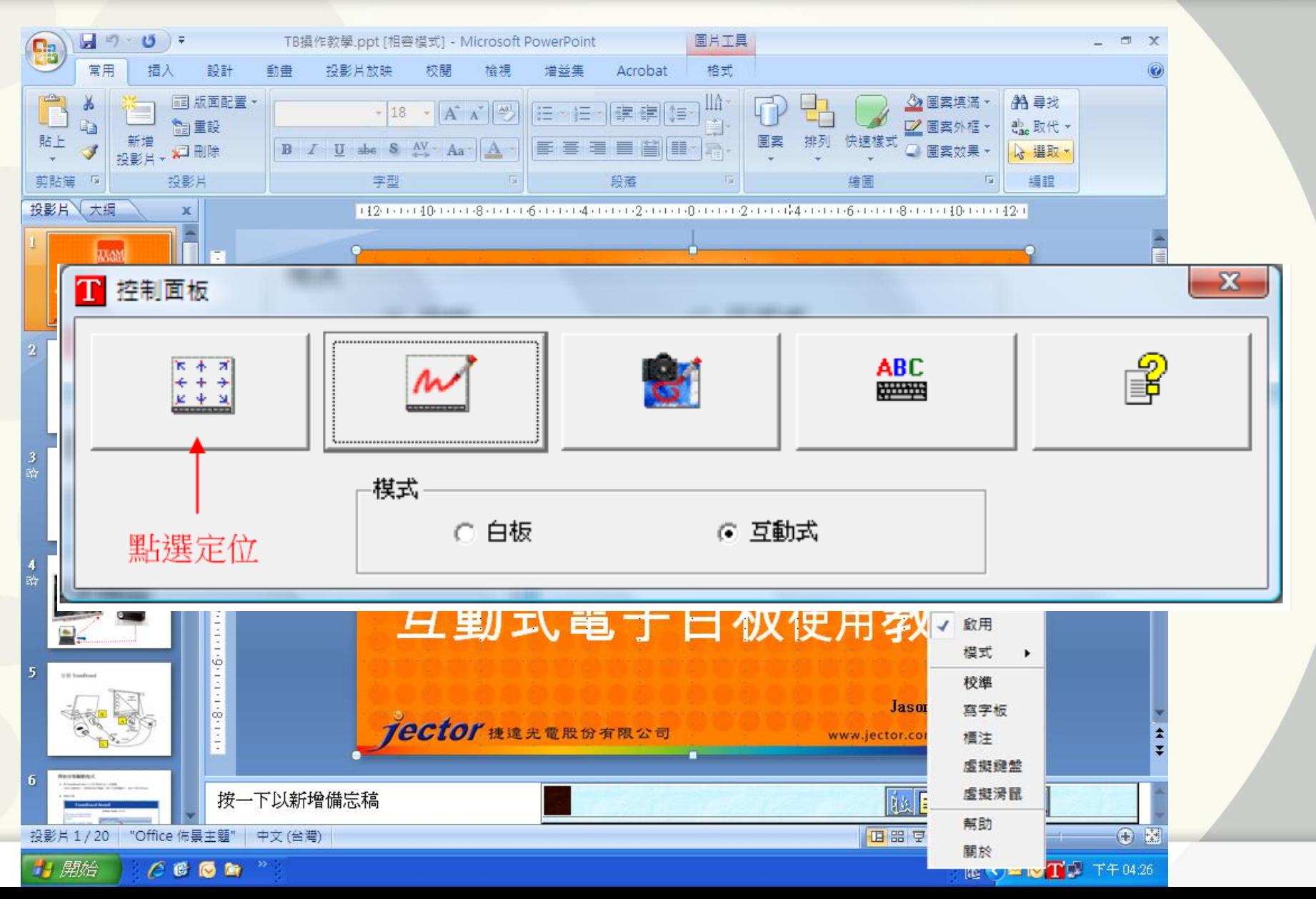

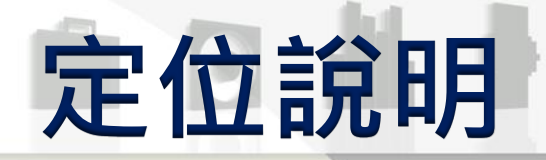

### ■ 工具列定位 (Action Bar )

- 利用簡單之2點定位,讓TeamBoard感應工具 列之區域
- ●依電腦畫面,依序按壓TeamBoard工具列之左 上角&右上角各一下

### Touch the top-left corner of the Action Bar

按壓 TeamBoard 數位電子白板

工具列之左上角&右上角

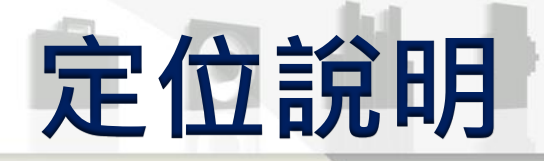

### ■ 互動式模式定位 (Interactive) 當運用投影機將電腦畫面直接投射於TeamBoard 數位電子白板面上,即可透過 TeamBoard之感 壓式介面,以手指取代滑鼠功能,在板面上操作 各項應用軟體,如同一互動式觸控螢幕

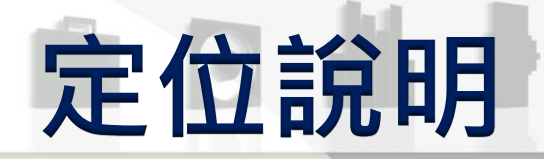

#### ✔ 選擇互動式進行互動式模式定位

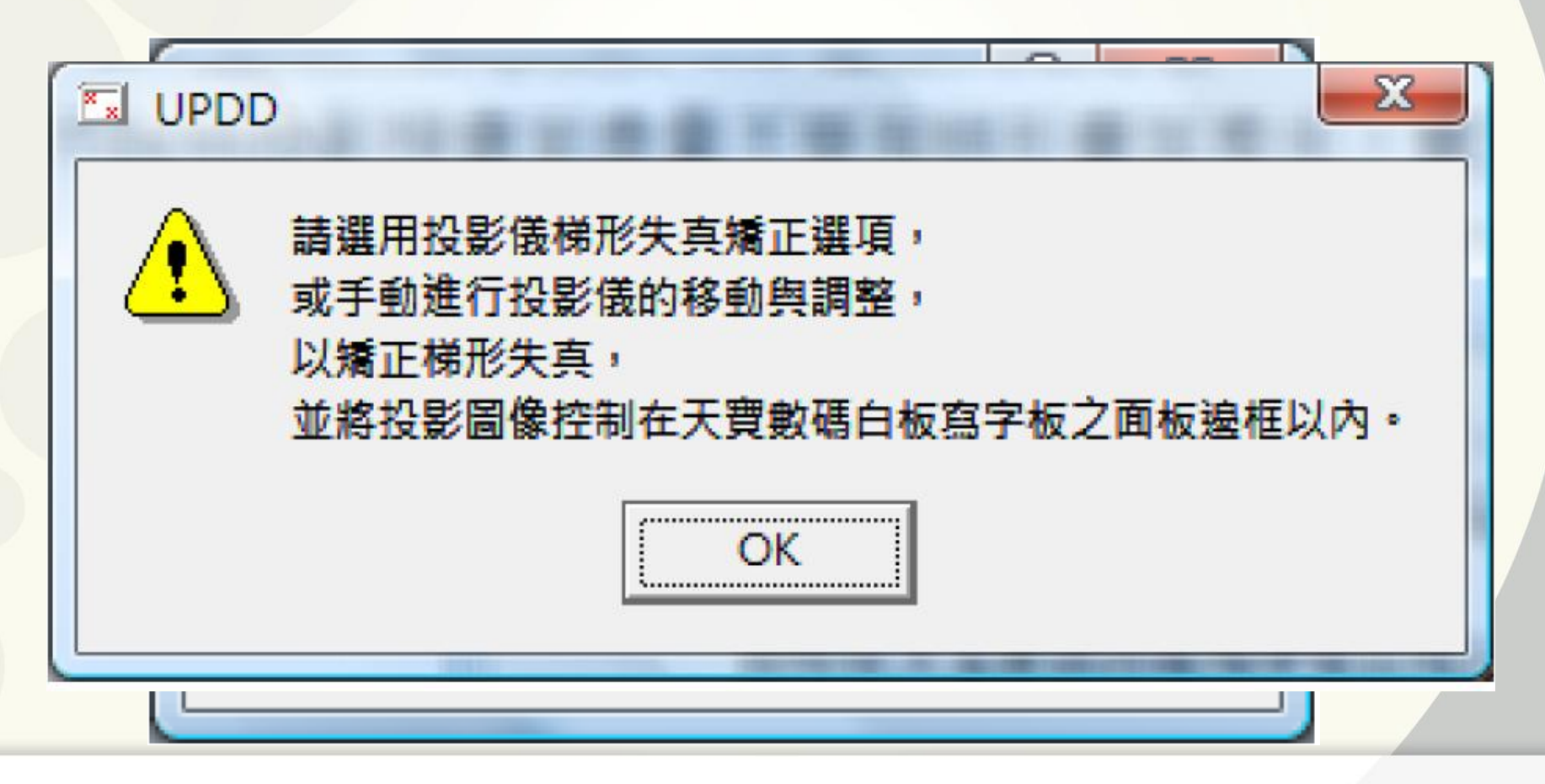

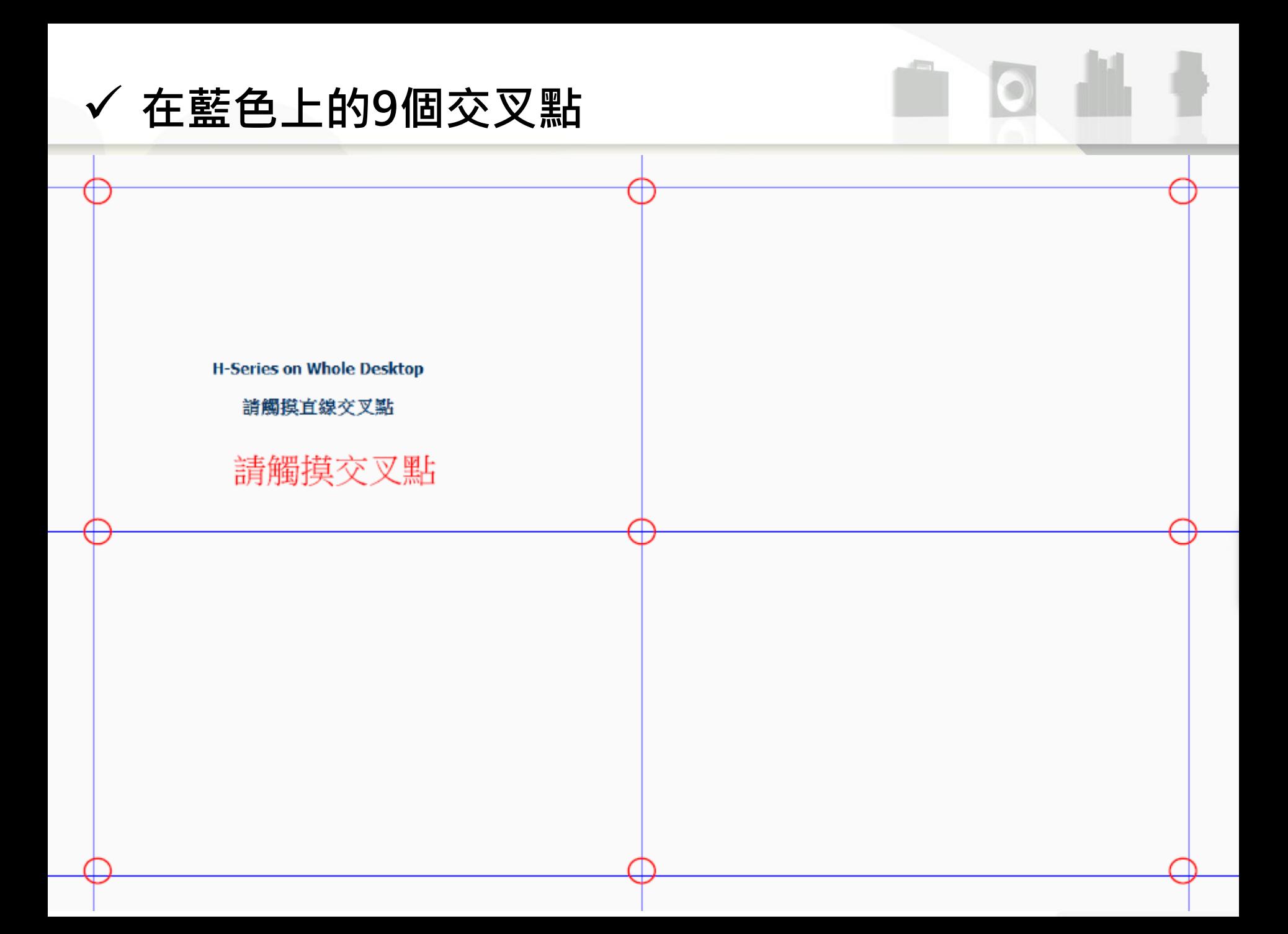

### 互動式模式操作步驟

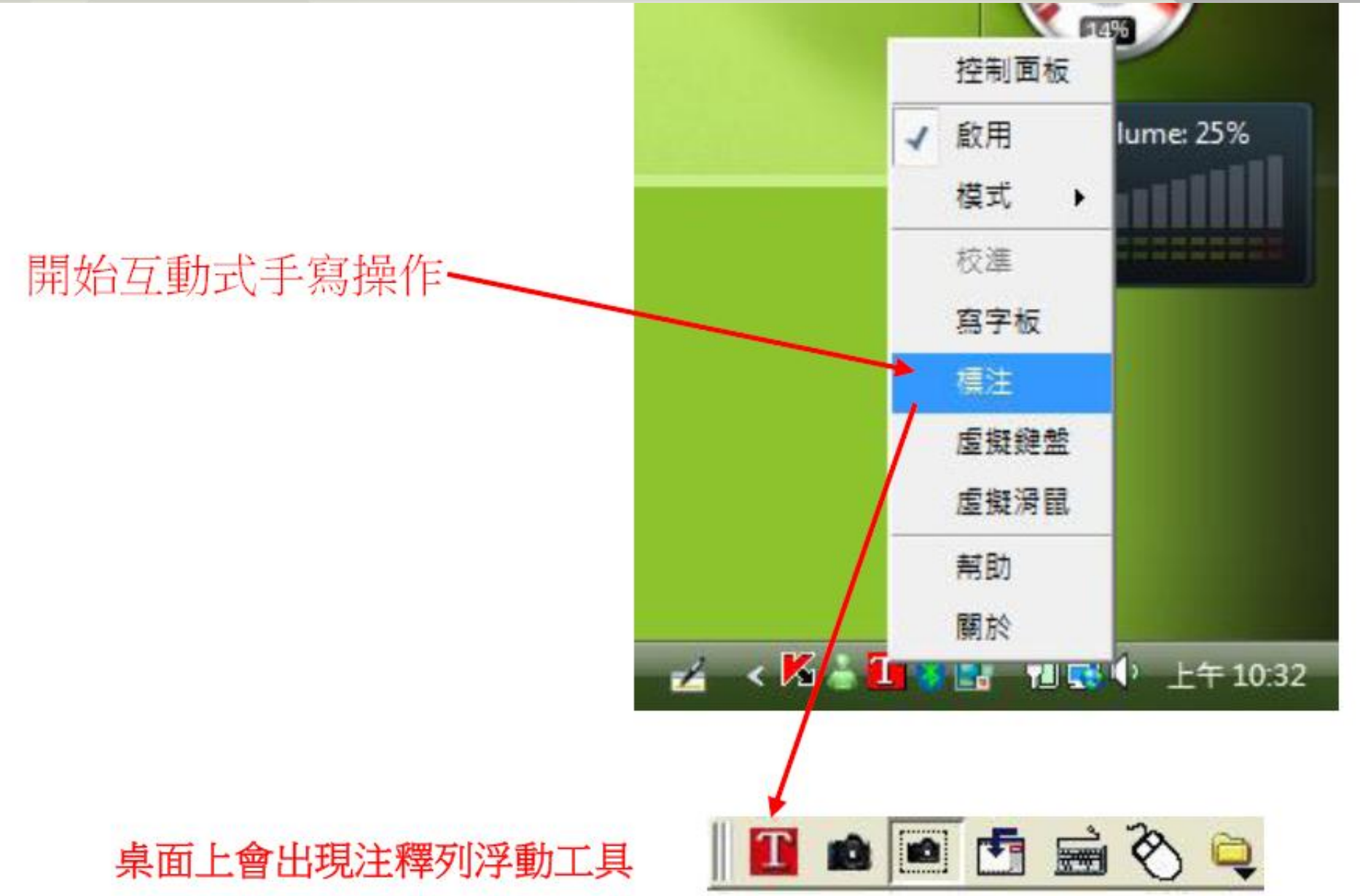

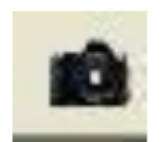

#### 以電腦上的全畫面為書寫區域

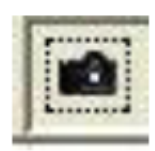

以框選的範圍為書寫區域

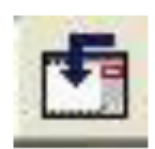

回到 Draw 應用程式

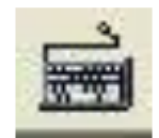

開啟虛擬鍵盤

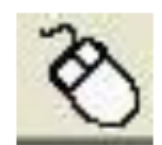

開啟虛擬滑鼠

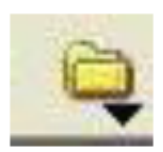

開啟其他預設的應用程式

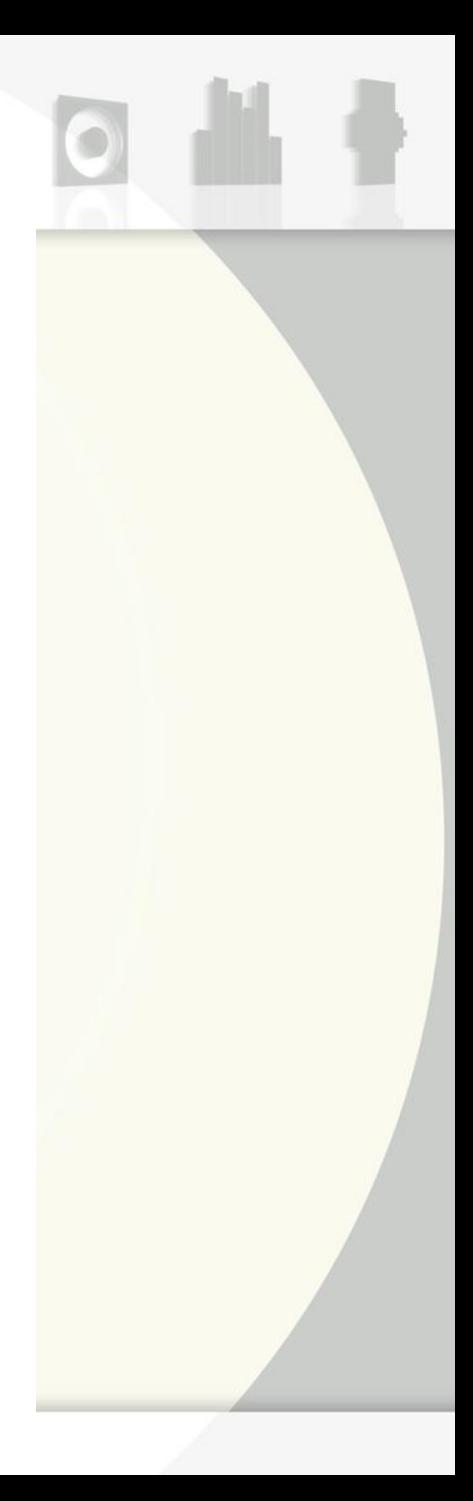

### 互動式模式操作步驟

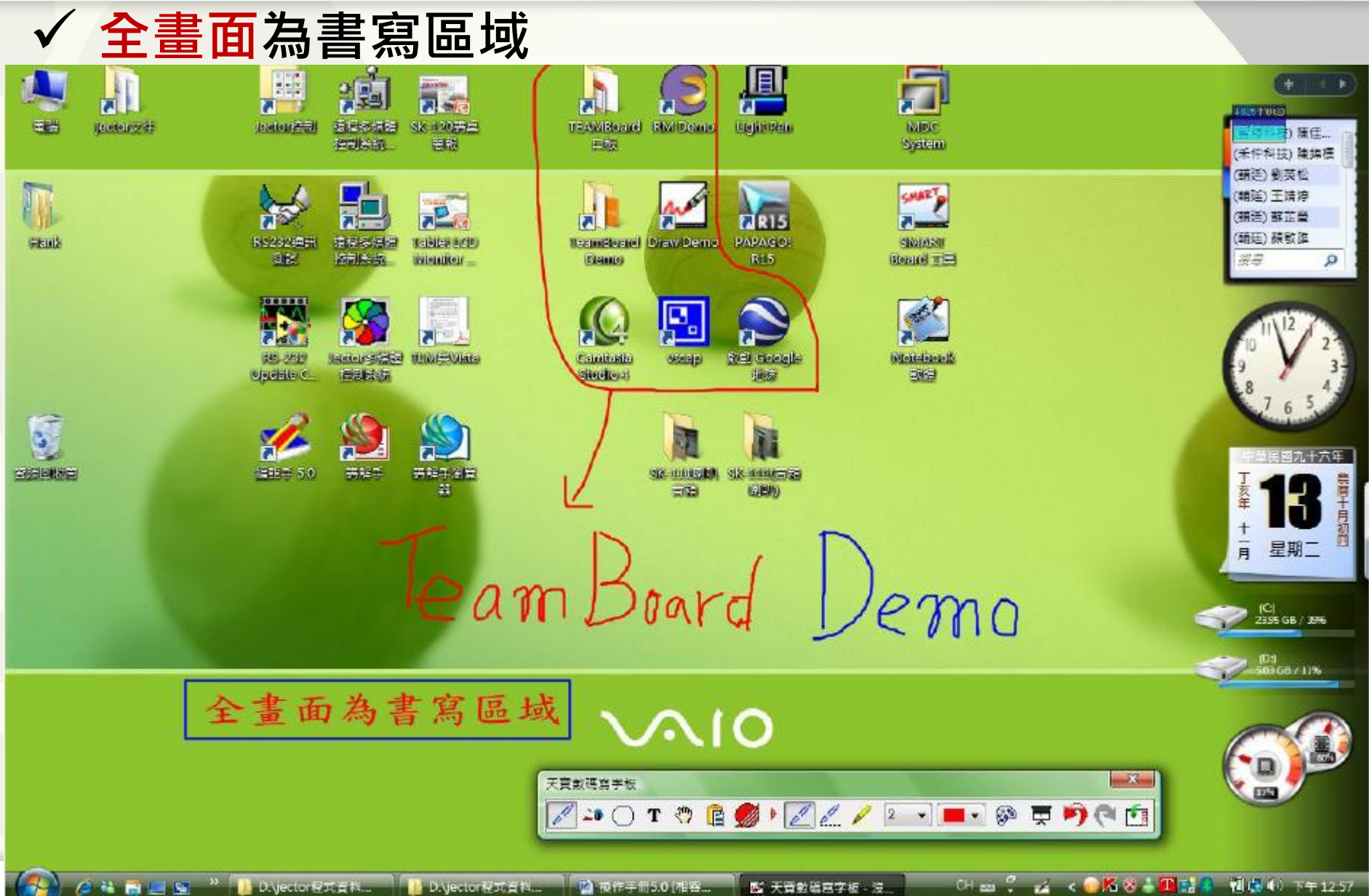

### 互動式模式操作步驟

### 以框選的範圍為書寫區域

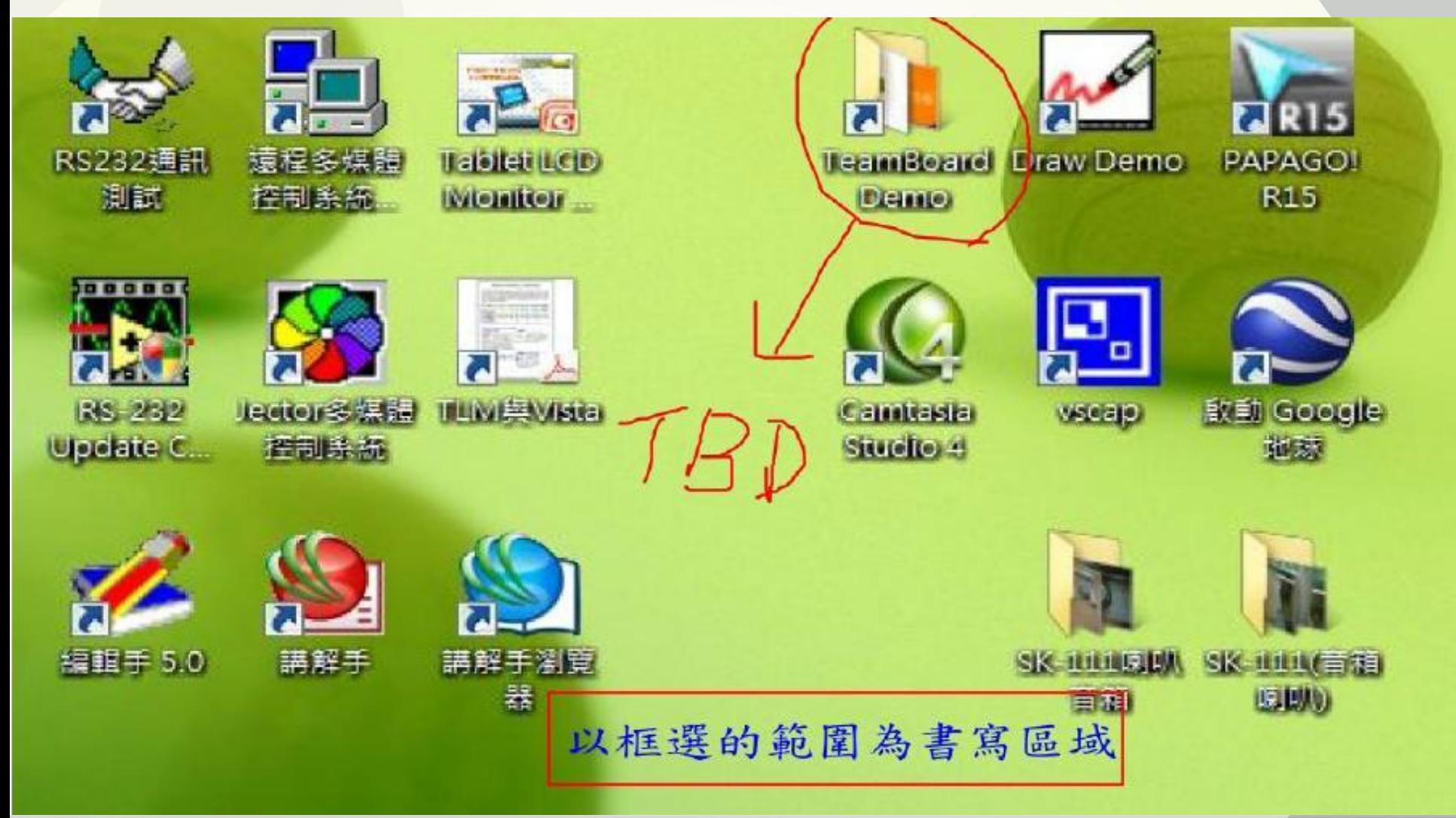

### 工具列功能列使用說明

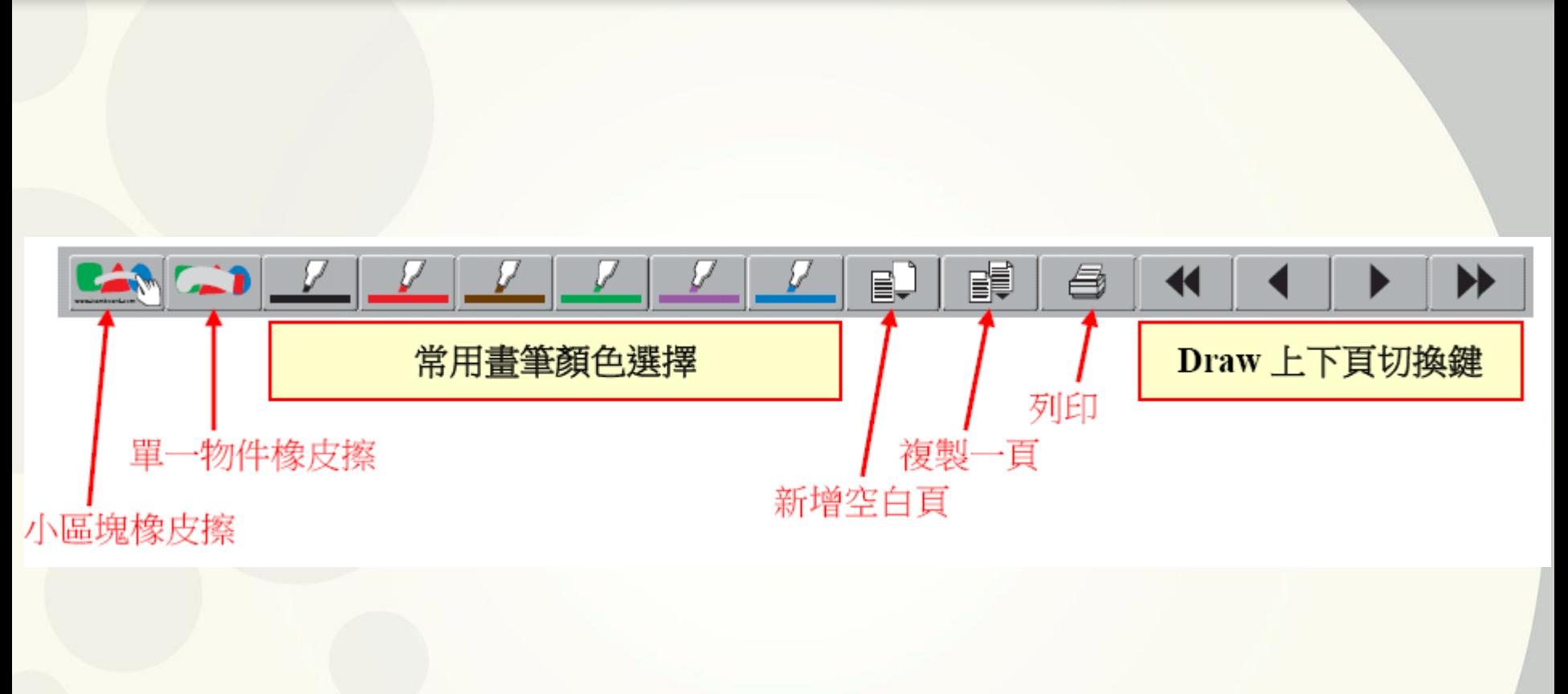

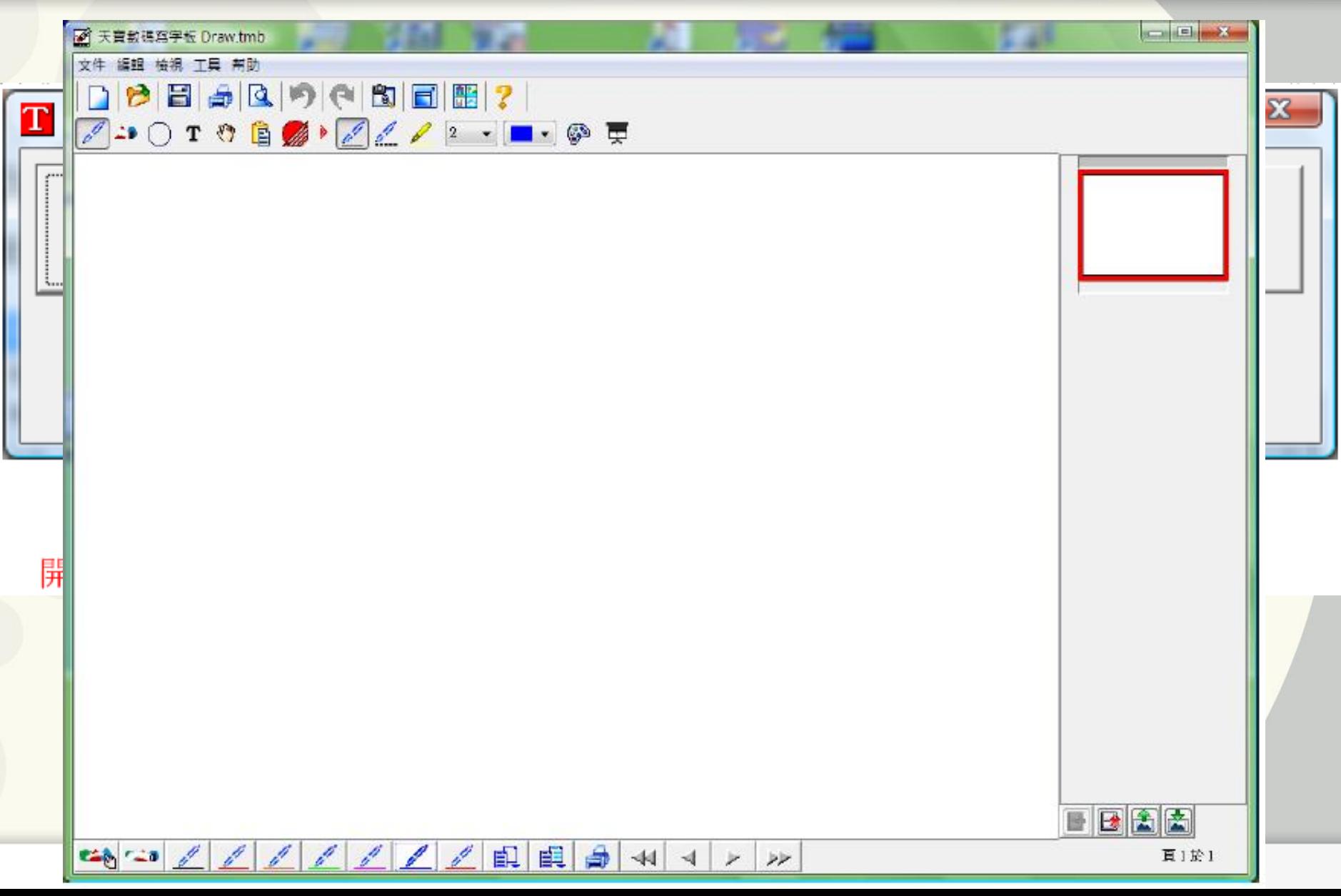

#### 畫筆工具列說明

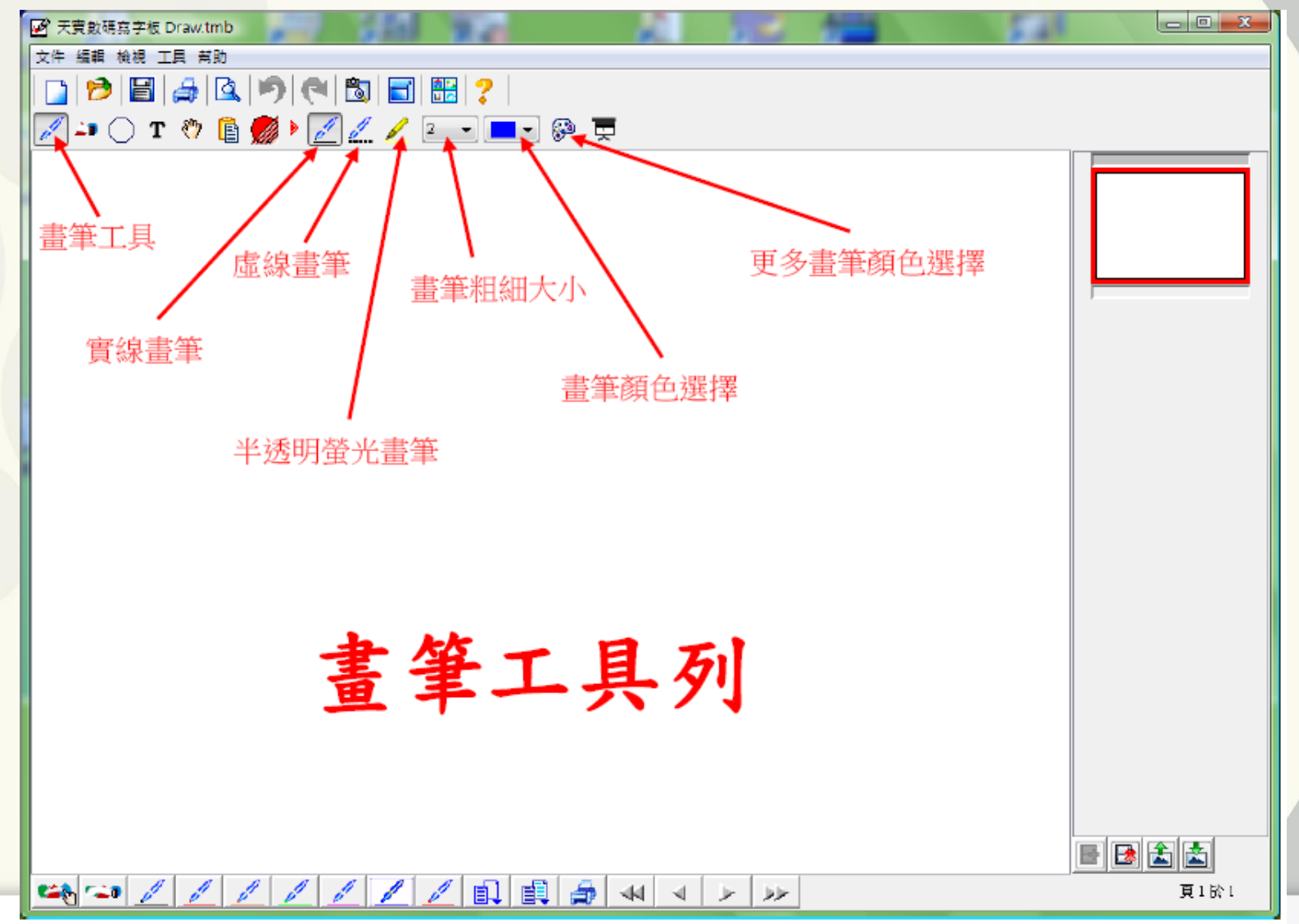

#### √ 橡皮擦工具列說明

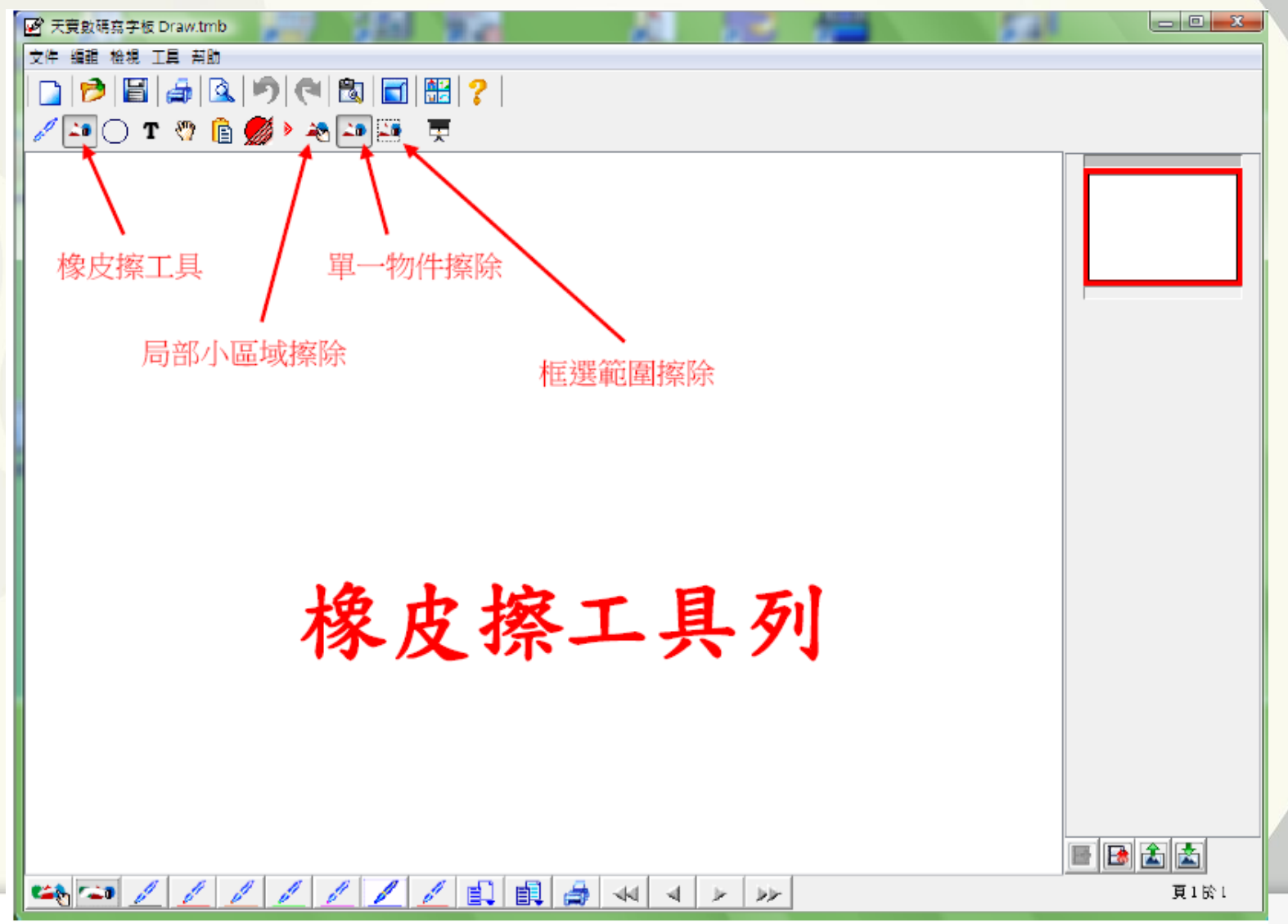

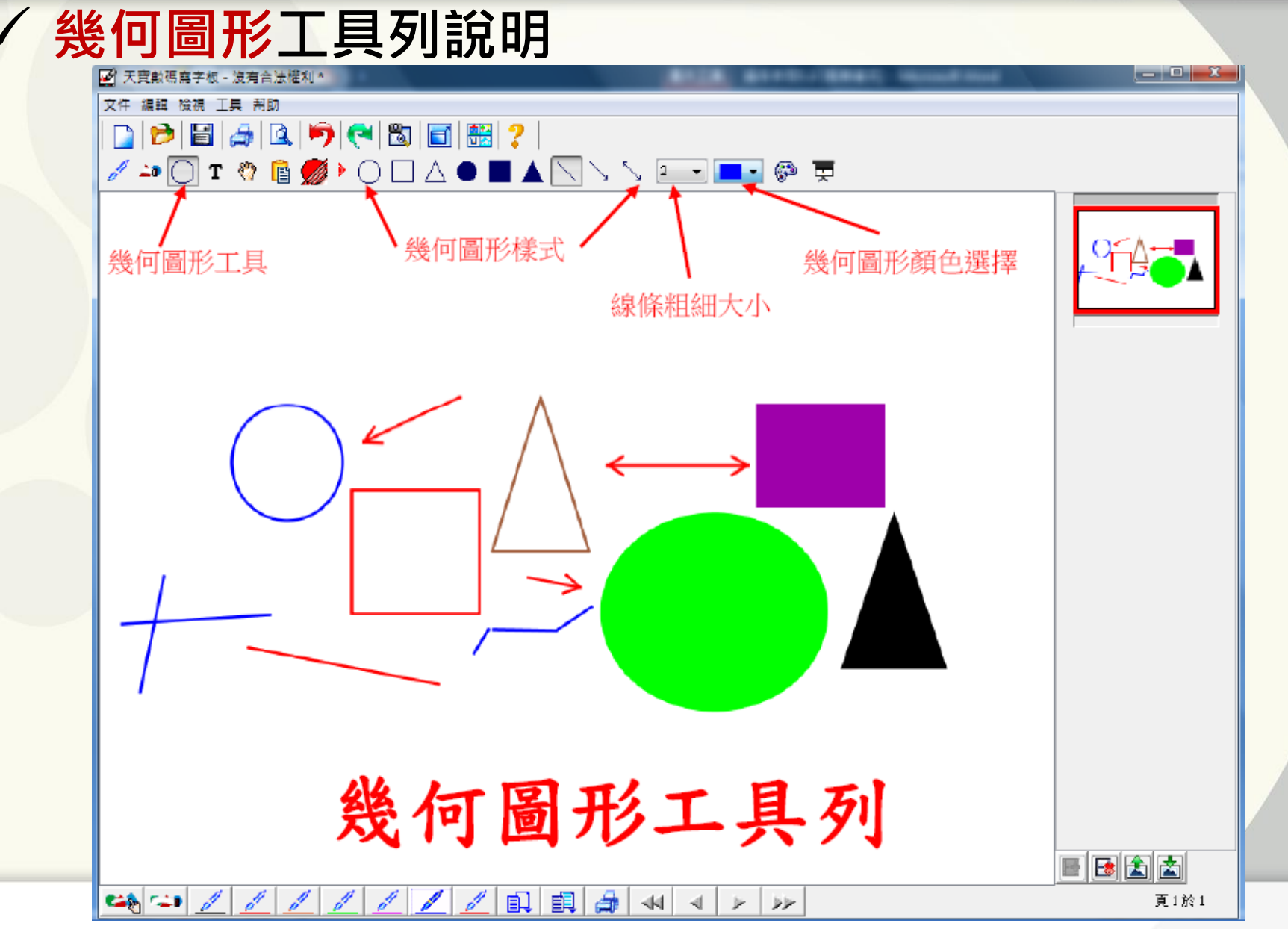

#### 文字輸入工具列說明

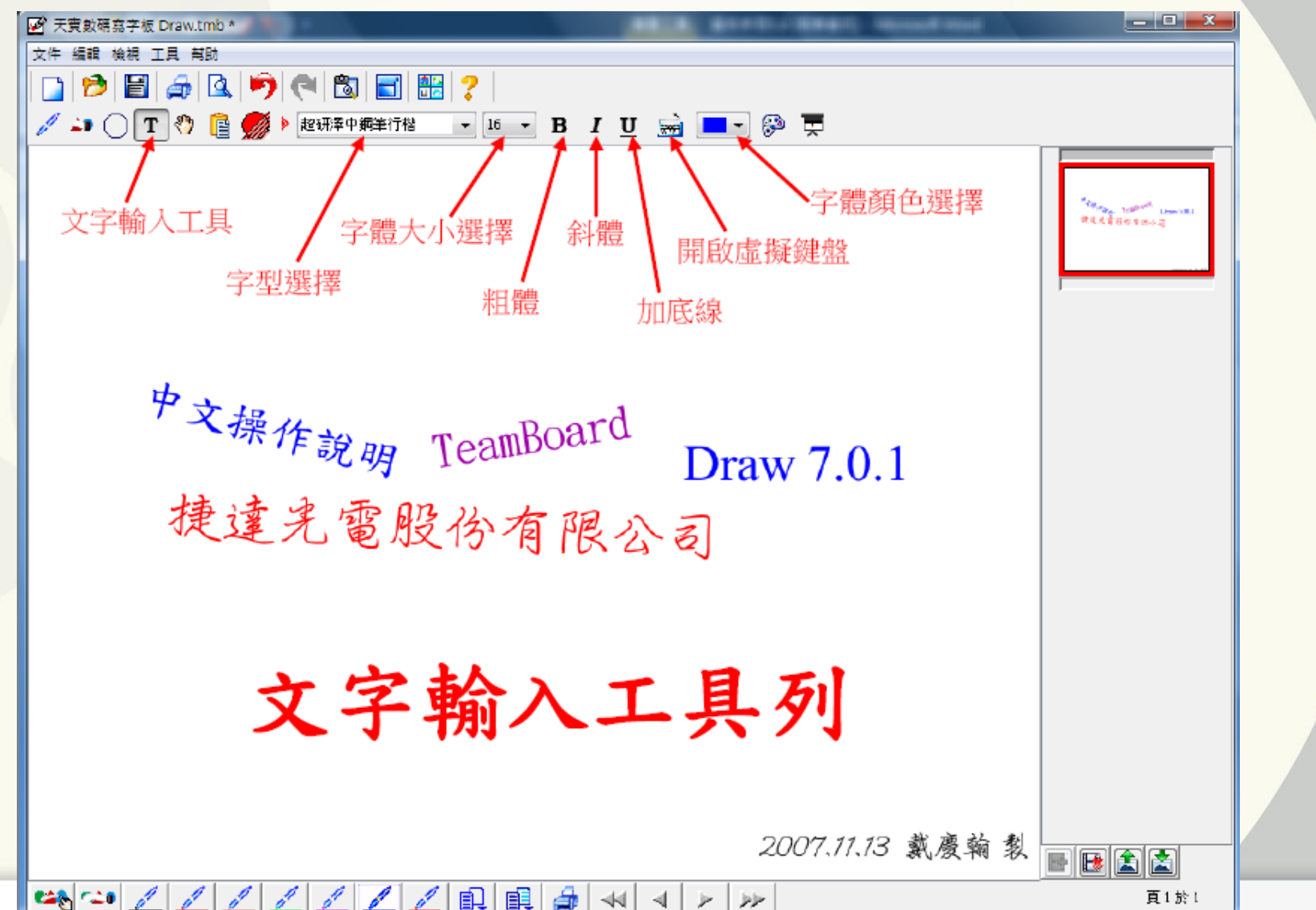

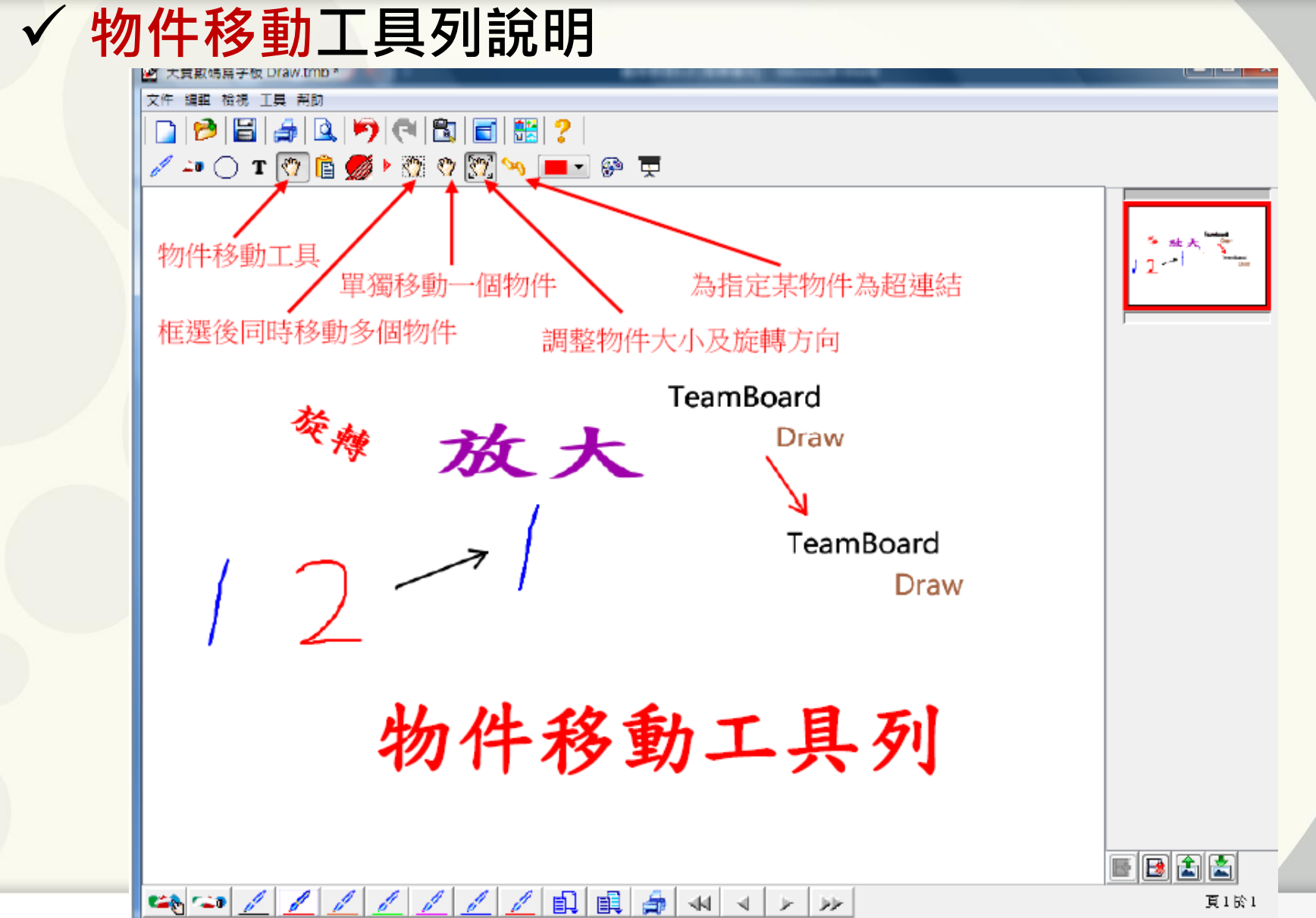

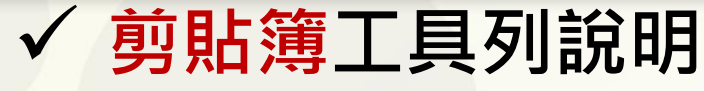

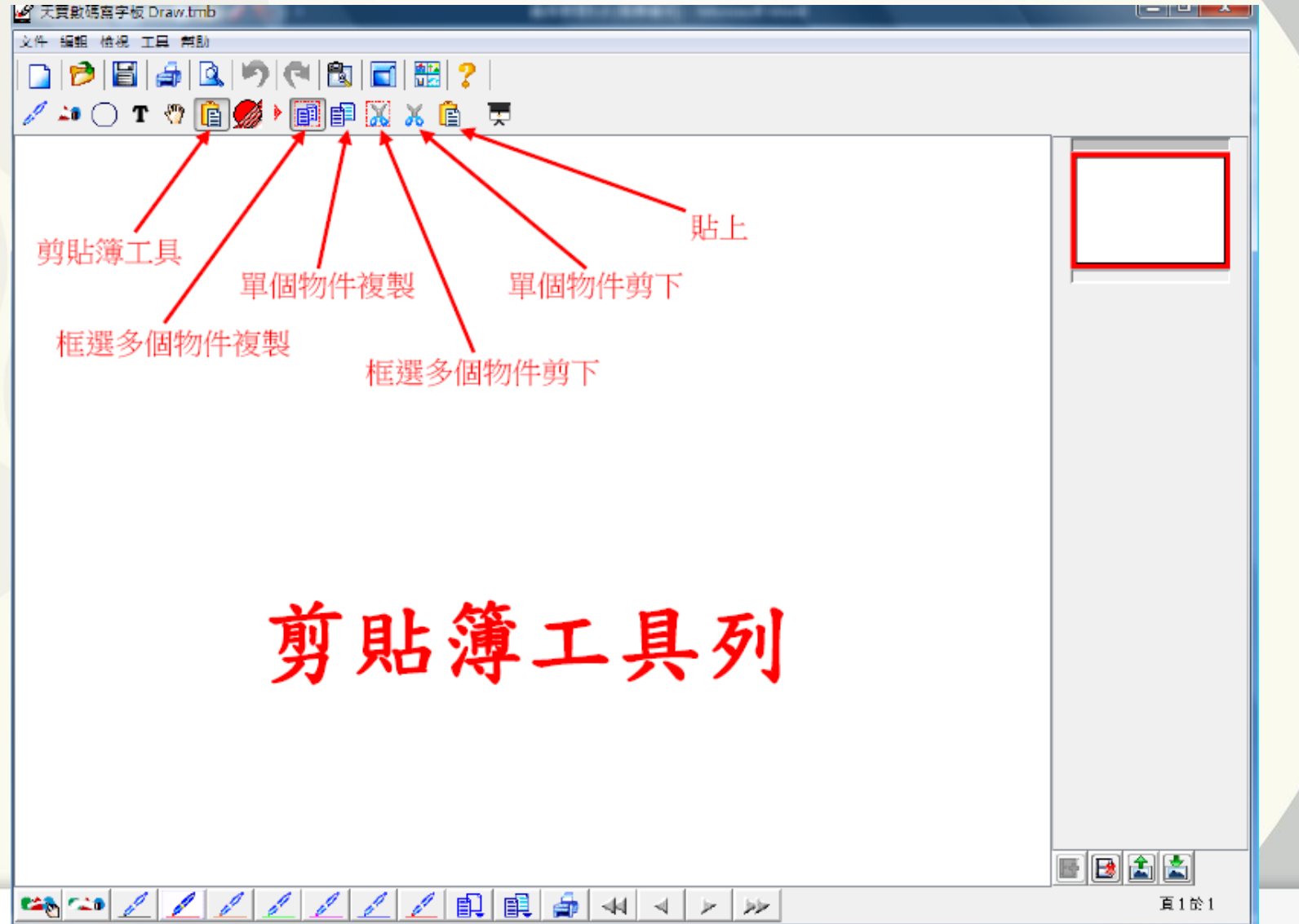

#### 活動列ActionBar工具列說明

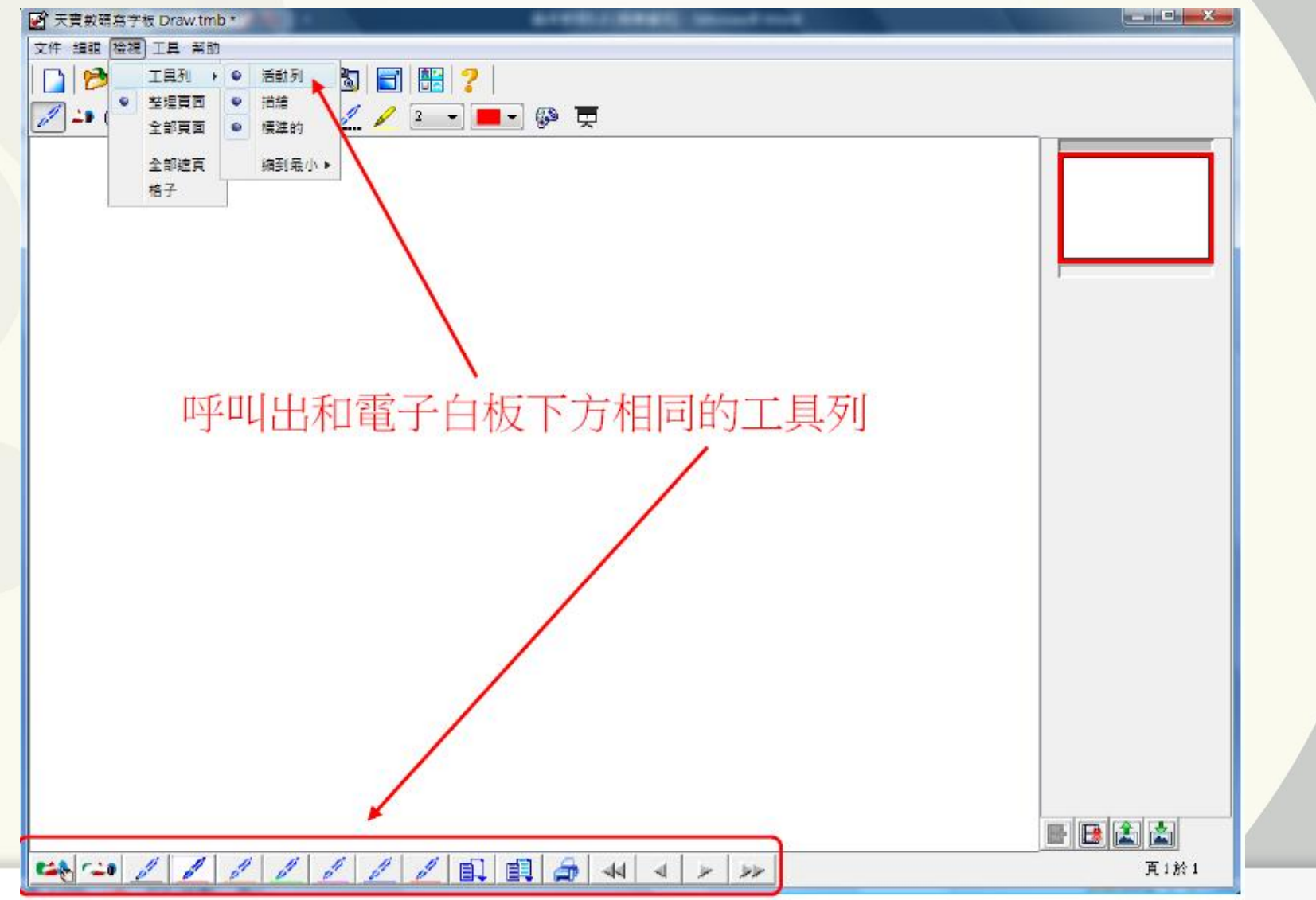

#### 其他工具列說明

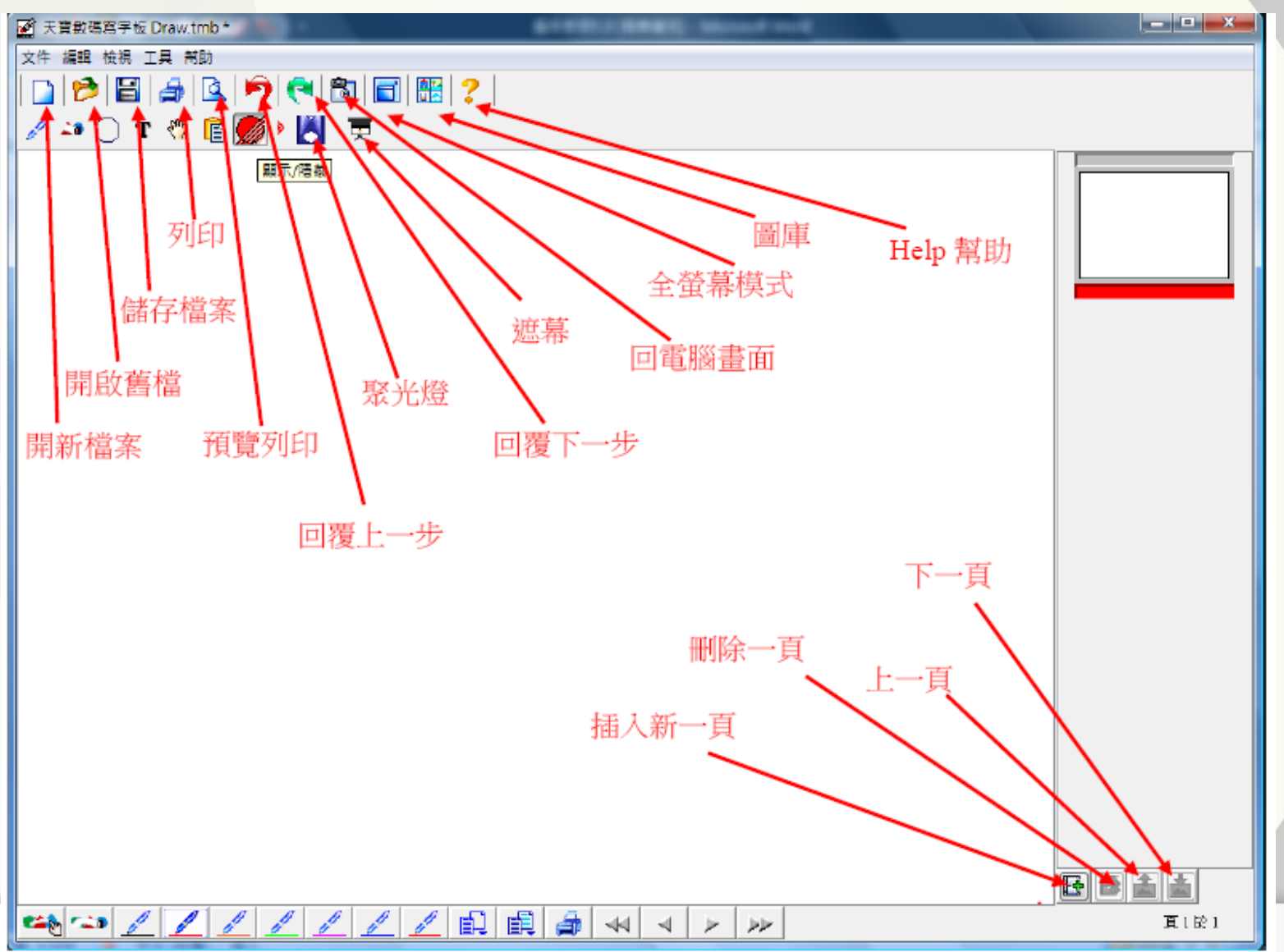

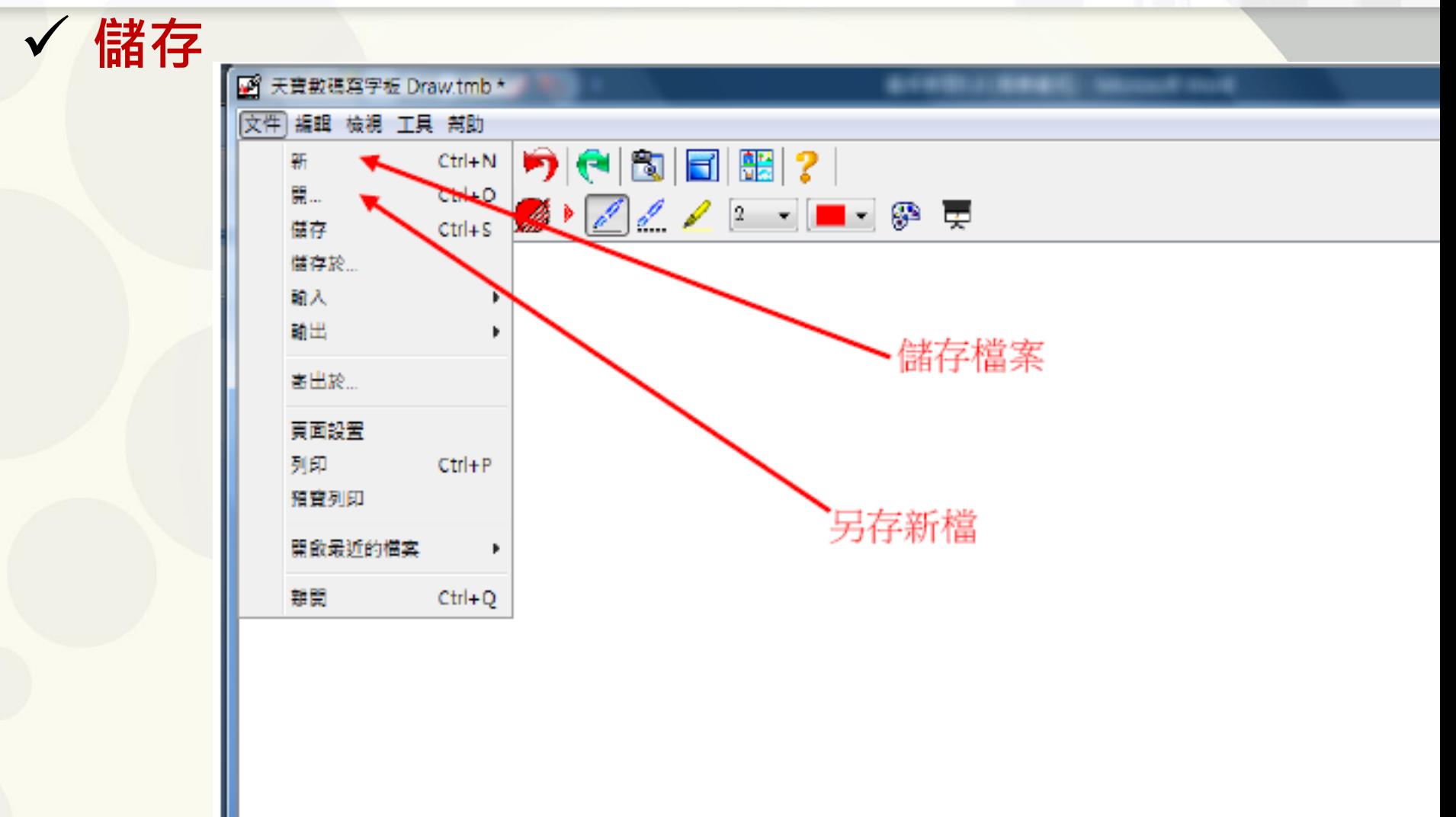

匯出

輸出

- 單張圖片 jpg . bmp 1.
- 2. 單張 pdf 檔案格式
- 3. 單張中繼檔圖片格式 png
- 將所有內容存成 jpg 圖片文件夾的方式 4.
- 5. 將所有的資料存成一個 pdf 檔的檔案格式
- 將所有內容存成網頁格式 html 6.

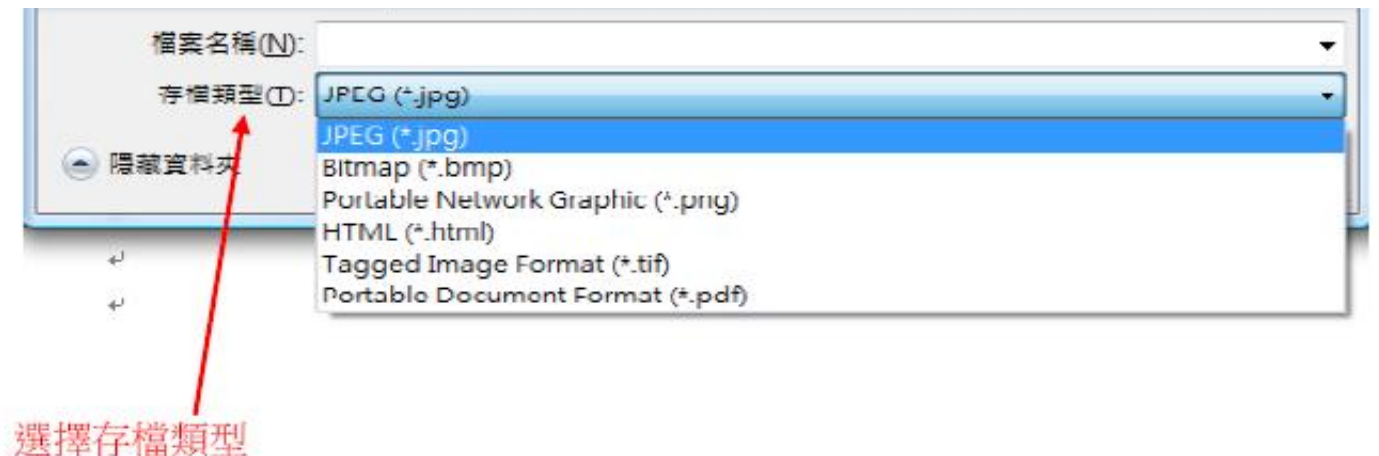

### [電子白板使用教學](990918-1.exe)

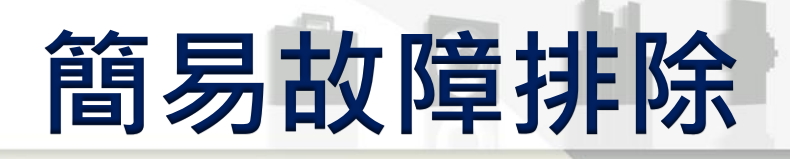

#### 觸碰電子白板無反應

- 檢測電腦是否有正確安裝TeamBoard驅動程式
- 檢測線路是否有正確安裝於電腦的USB埠上
- 檢查TeamBoard電子白板後方控制盒與控制線是否 有正確插穩
- 檢測電腦桌面右下方 的圖示內的啟用狀態是否 為打勾狀態,若為X即再按一次啟用

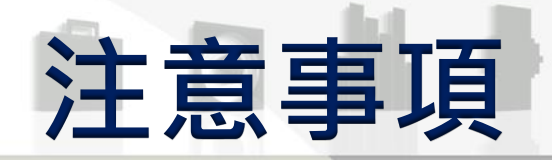

- ▷ 使用電子白板前,請先到總務處事務組借用電子白板書 寫筆
- ▶ 請先確定螢幕右下方 圖示是否出現,且點選左鍵中 「校準」是否可點選,確定電子白板與電腦是否有連線
- ➢ 使用電子白板前,請先用手指在白板上確定滑鼠位置是 否正確,若游標有偏不準移現象,請先進行校準後再開 始上課

 請勿用一般白板筆、有色筆、或尖銳物在白板上書寫 使用電子白板後,請將書寫筆歸還至總務處事務組

### 捷達網站:http://www.jector.com.tw

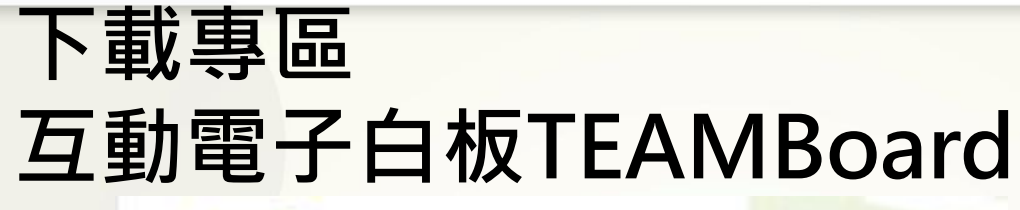

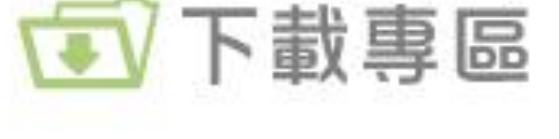

#### 互動式電子白板

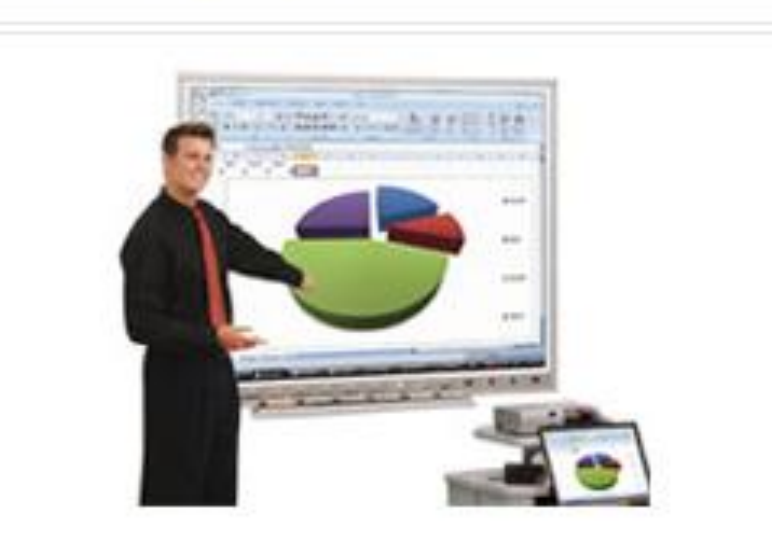

TEAMBoard TMWM6250CL 互動式電子白板